## **Resizing Digital Images for Art Competitions/Exhibitions**

Many competitive art shows are now requiring that entries be sent digitally, either emailed as an attachment, uploaded to a specific site or snail-mailed on a CD. Digital images can be easily resized in any image editing program (these directions use PhotoShop). Download your images to your computer, and do any color correction or cropping that is needed. In our sample below - part of the matt shows - that needs to be cropped out, and the overly yellow tone adjusted. Once that's finished, or if you are using an image from a CD or your digital camera that needs no adjustment, you are ready to resize the image.

## Step One:

Open your image if not already open in your image editor (like PhotoShop). Then from the menu bar (usually at the top) select IMAGE, then from the drop down menu, select IMAGE SIZE.

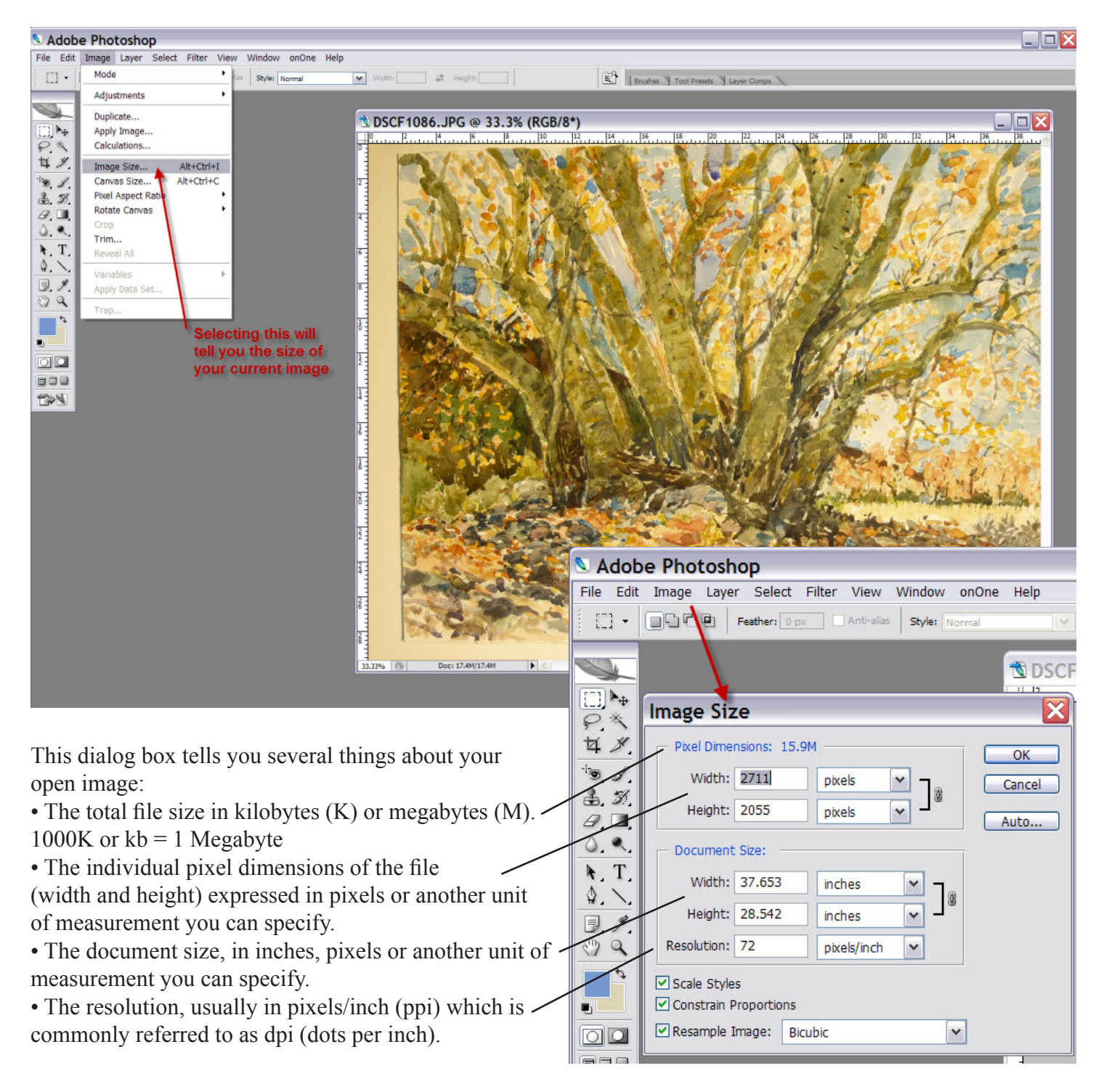

File size, dimensions and resolution are all related, but you need to be careful that you don't change the proportions of your image when you resize it, or degrade the quality of your image any more than you have to by downsampling the pixel dimensions.

## **Every show will have its own requirements, so you need to read the prospectus carefully.**

For this example, the show prospectus required that the image be uploaded to their website after completing an online entry form, and paying the entry fee online with a credit card. The digital image could be no *larger* than 1024 x 768, 1000 kb total, and no *smaller* than 768 x 512. The file format was to be .jpg or .jpeg, and the image file was to be named with the title of the painting (example: DewdropOnTulips.jpg).

*A note here about naming: filenames containing capital letters, spaces and odd characters like exclamation points and question marks can be problematic. You're better off using lowercase letters separated by either hyphens or underscores. (example: dewdrops\_on\_tulips.jpg). That being said: follow the directions in the prospectus exactly when it comes to naming your file, or your entry may be rejected.*

When you open the image size dialog box, it says that this image is currently 17.4 M (megabytes) in size at 2848 x 2136 pixels. It is 39.556 inches wide x 29.667 inches high at a resolution of 72 ppi (or dpi). That's way too large for the show, so we will have to resize the image.

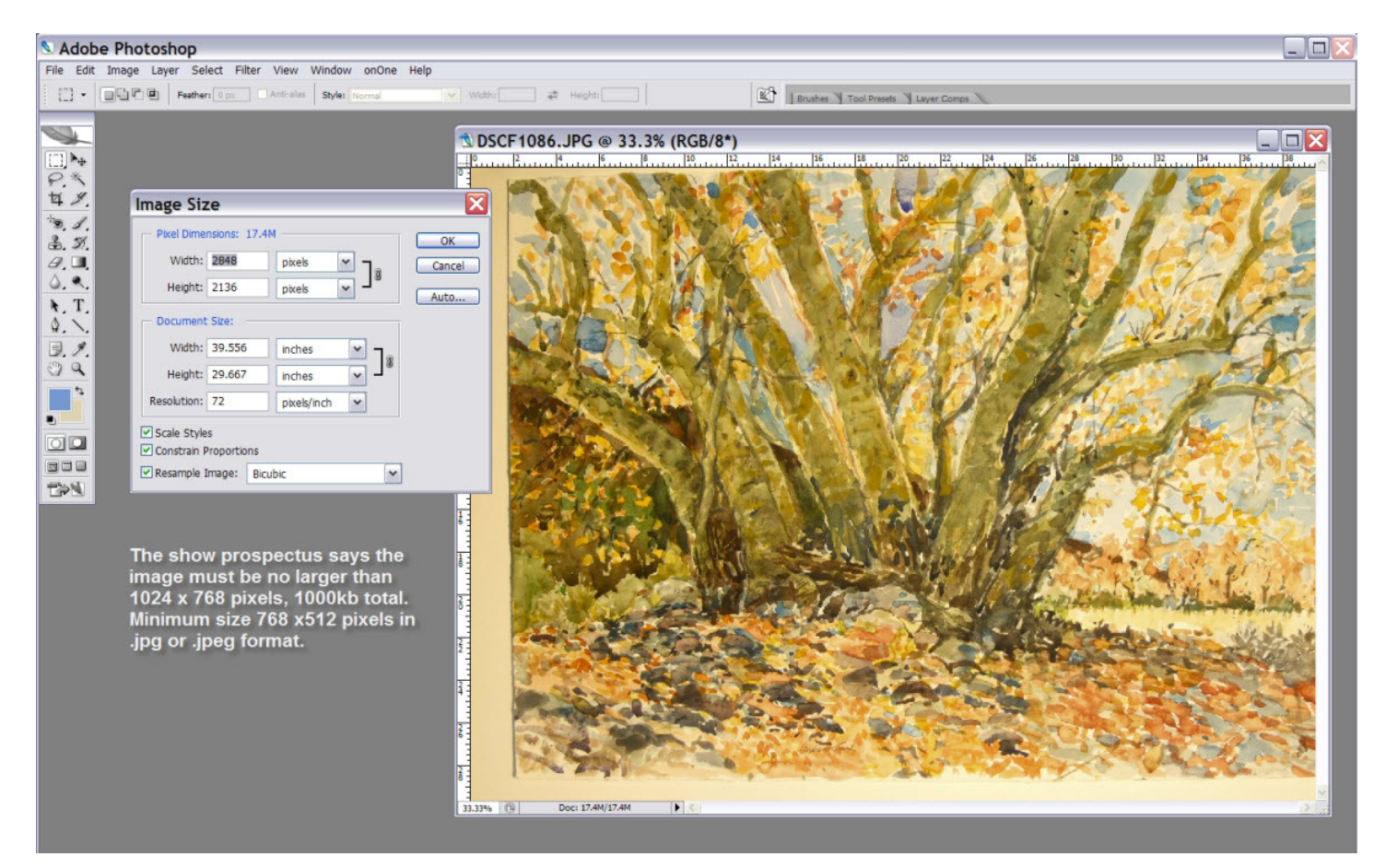

But before I do any resizing, I need to crop the image to get rid of the mat and adjust the color so that is is as close to my original as possible. *A note here on color correction. Unless you have a calibrated monitor, and recalibrate it regularly, what you see on screen may be very different than what will print and may also look different depending on the brand and type of monitor the image is viewed on. If you're not experienced with color adjustments, your best bet is to set your monitor to the Adobe RGB color space (a little less saturated than the sRGB color space) and then use AUTO COLOR under Image Adjustments.*

Step Two:

Make sure the Scale Styles, Constrain Proportions and Resample Image boxes are all CHECKED. Then select the largest of the two pixel dimensions (width or height) and change it to the largest dimension required in the prospectus - in our sample that was 1024. Because you have constrained the proportions, the other dimension will change automatically.

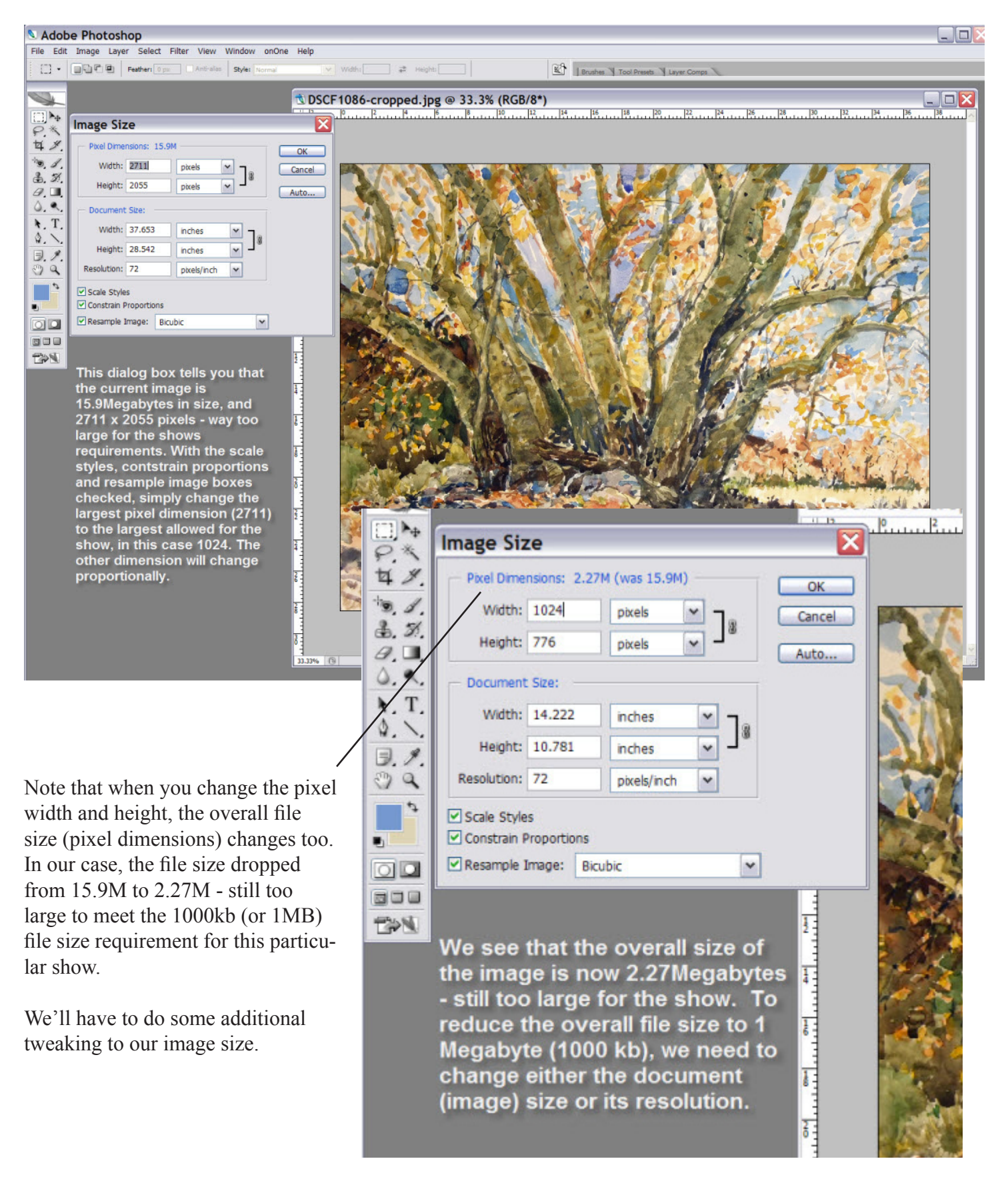

In order to get the overall file size down to 1000kb (or 1Megabyte), change one of the document size dimensions, and continue to lower this dimension until the file size is reduced to what you need.

Watch the overall pixel dimensions as you are changing the document dimensions because it will change as you change the dimensions of the image. Depending on the format of your painting, your pixels dimensions may not match the 1024 x 768 (or other show requirement) exactly, but at least one dimension (height or width) should match or be very close to the show's requirement.

In our sample, we're just a little over the minimum height requirement, and overall file size.

When your image is properly resized, save it with a new file name that corresponds to the directions in the prospectus.

Some shows not only specify the pixel dimensions they want, but also specify a certain image resolution (like 300 dpi or ppi).

If that's the case, then we have to do our resizing in another way in order to get this image ready to submit.

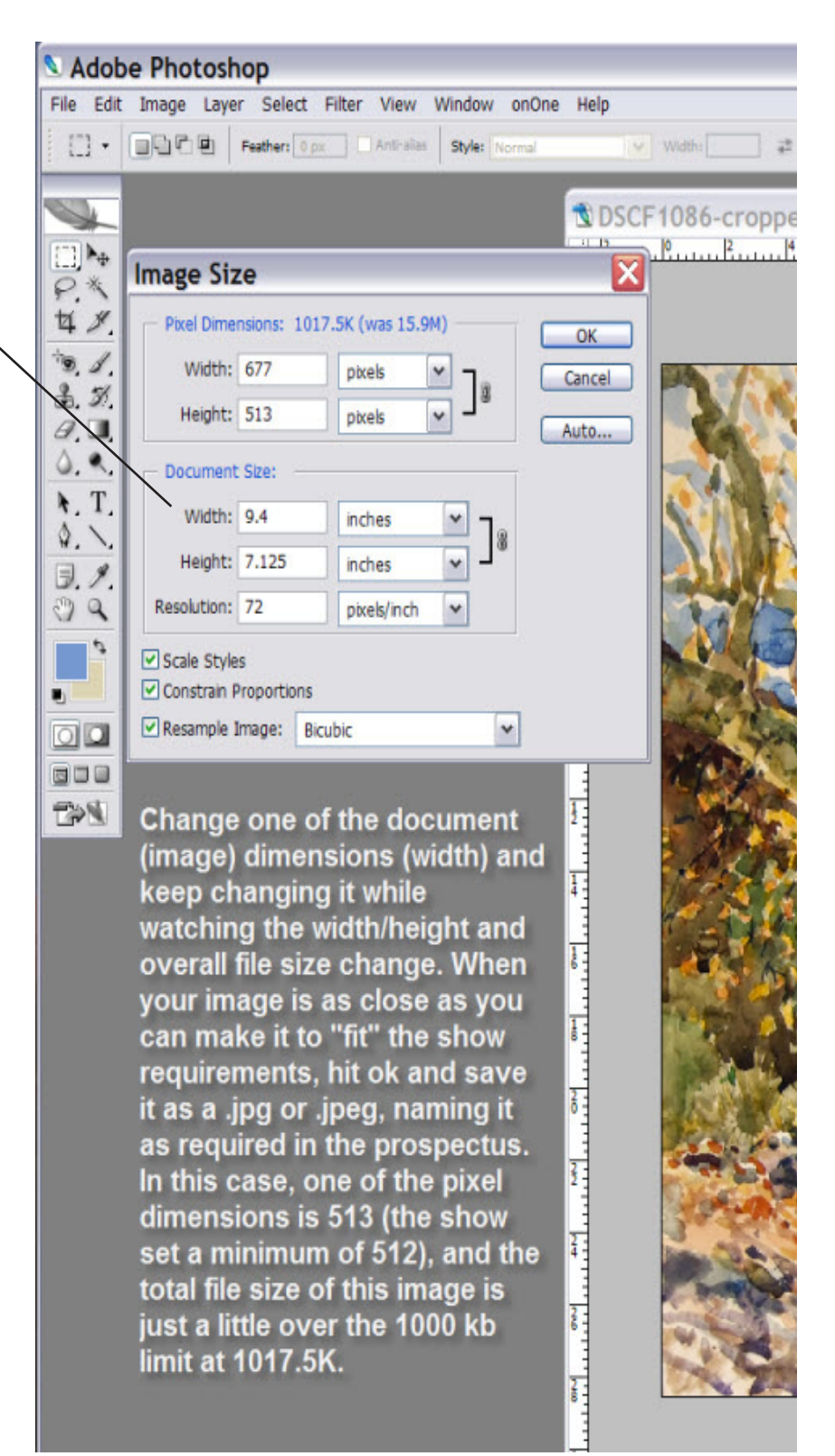

Step Three:

IF you need to also change the resolution of your image (in this case from 72 pixels/inch to 300 pixels/ inch), first UNCHECK the Resample Image box. *You don't want to upsample (add pixels) to your image as this would degrade the quality.*

With the Resample Image box unchecked, change the resolution to whatever your show requires - in this case 300 dpi (same as pixels/inch).

Then, RE-CHECK the resample box. Now change one of the pixel dimensions to whatever your show needs - in this sample, 1024.

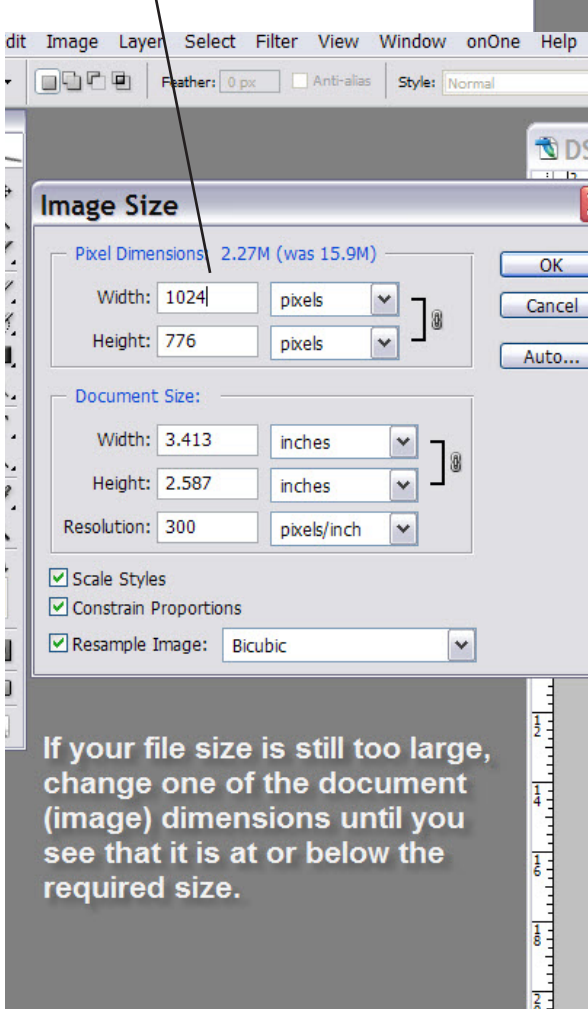

Thanks to Andy Rush, Oracle, Arizona, for the use of his watercolor image of Sycamore trees to demonstrate how to resize an image. The original image came right off his digital camera.

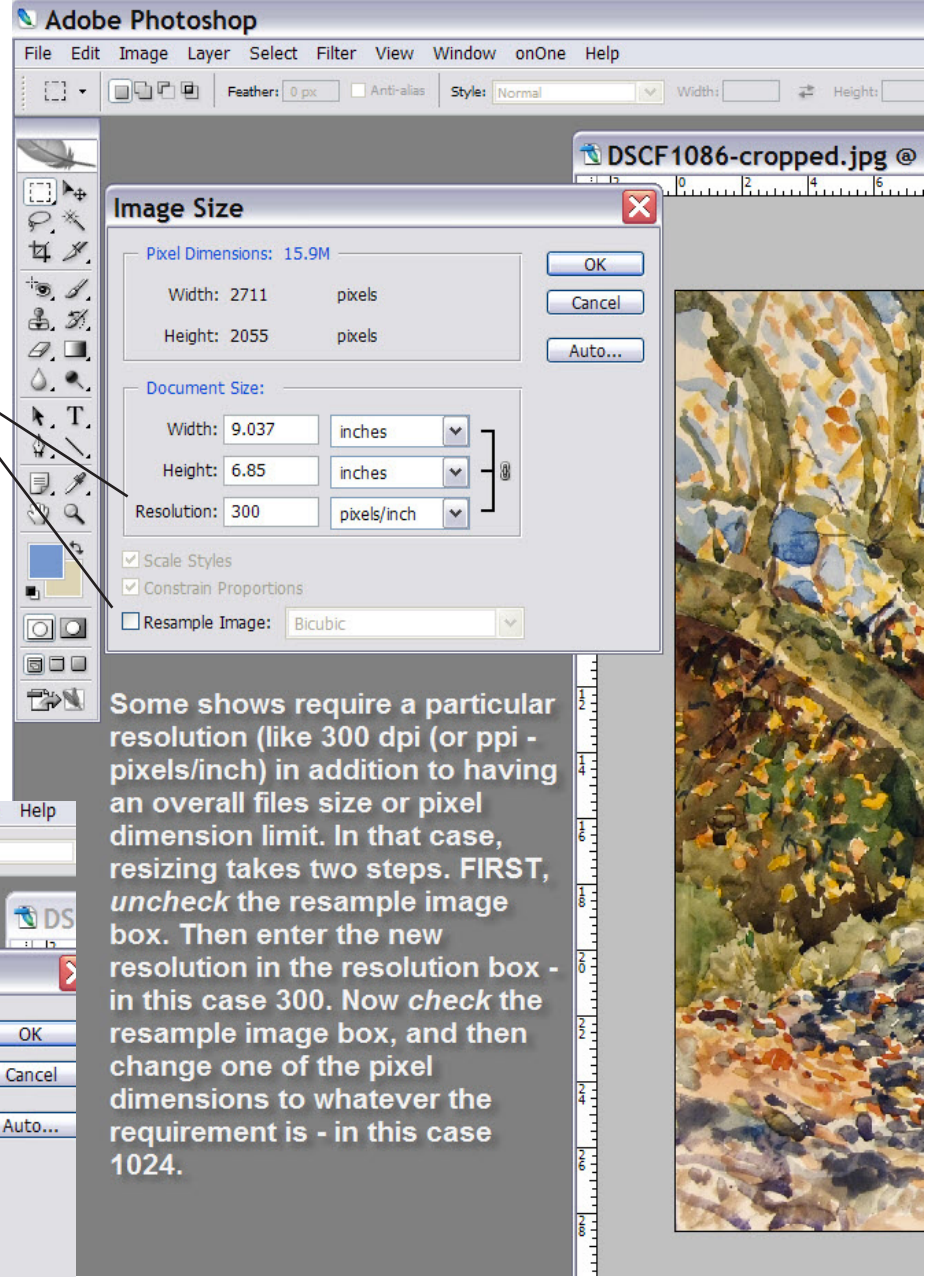

If your overall file size is still too large, adjust the document image size (width or height - making sure the constrain proportions box is checked) until you get the overall file size (pixel dimensions) down to what the show requires.

## Step Four:

Save your file with a new file name, following the naming criteria set out in the show prospectus.

You're finished and ready to submit your prize-winning entry!

Elenfountrin

Fountain Studio www.fountainstudio.com